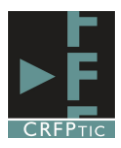

# **GOOGLE MAPS**

### **1º.-Acceder a Google Maps.**

Para acceder a Google Maps nos vamos a la página de Google y pinchamos sobre el icono de aplicaciones, y elegimos la aplicación de Google Maps. Deberemos tener una cuenta de Google para poder utilizar esta herramienta.

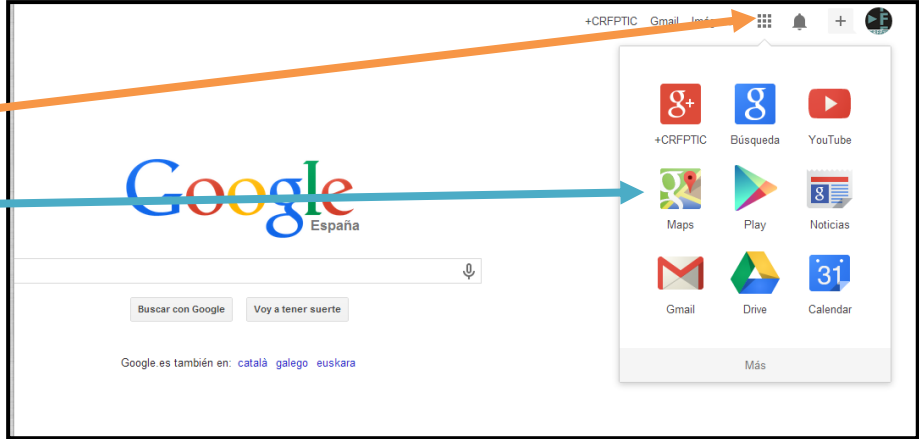

# **2º.-Crear un mapa**

Una vez que accedemos a Google Maps bajo la barra de búsqueda aparecerán tus últimas búsquedas y al final la opción "Mis mapas personalizados". Pincha en esa opción para crear un nuevo mapa o para acceder a uno que ya has creado.

Para escoger un mapa ya creado pincha sobre el nombre de uno de ellos.

Para crear uno nuevo pincha en Crear.

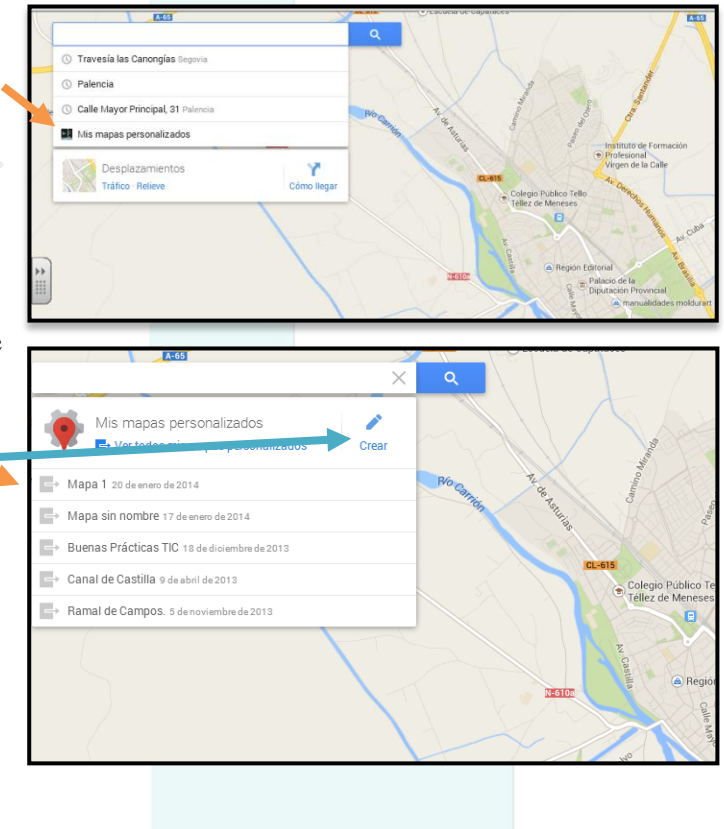

#### **3º.-Primeros pasos:**

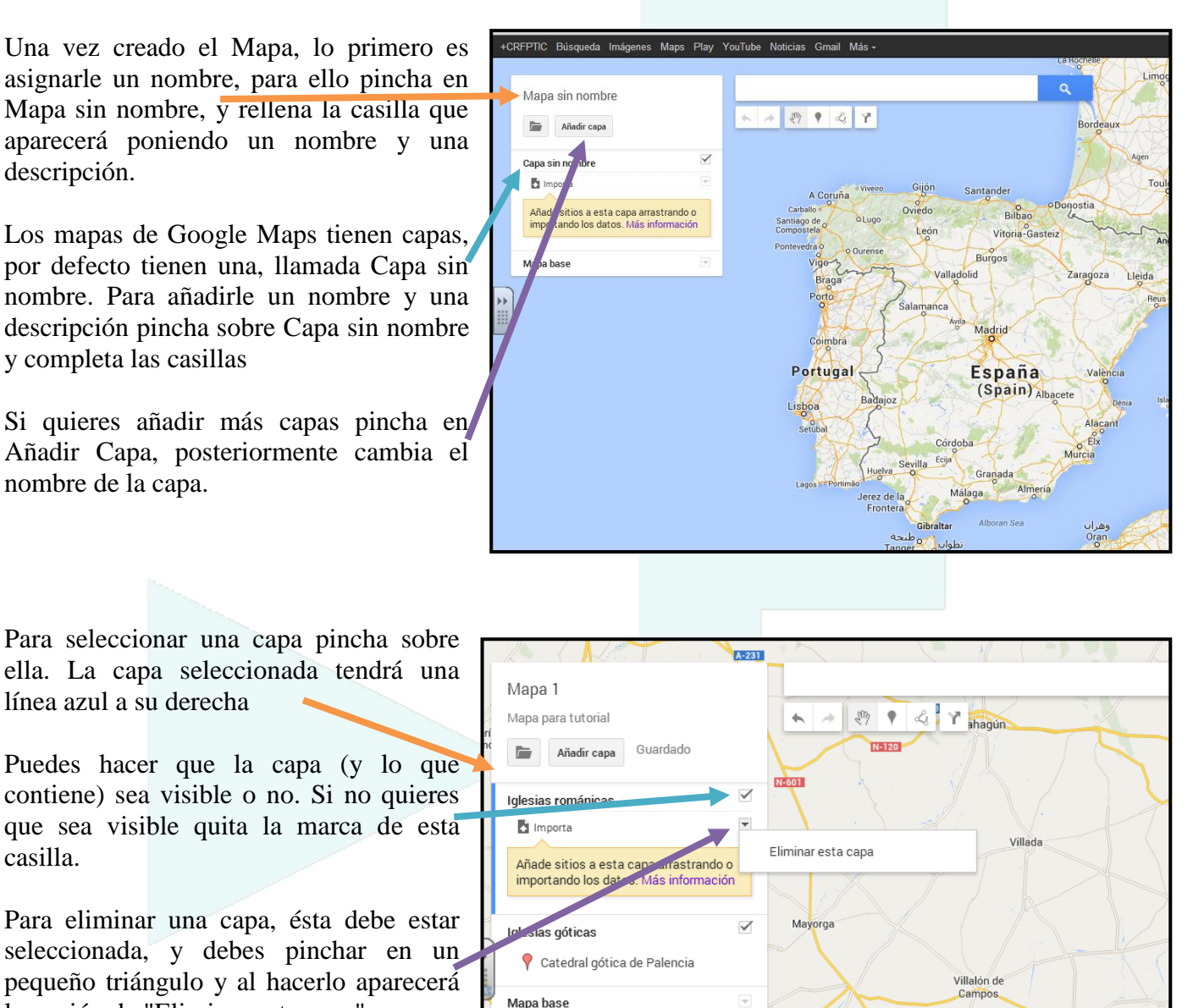

 $N=510$ 

N-601

Villarramiel N-510

### **4º.-Añadir marcadores y líneas**

la opción de "Eliminar esta capa"

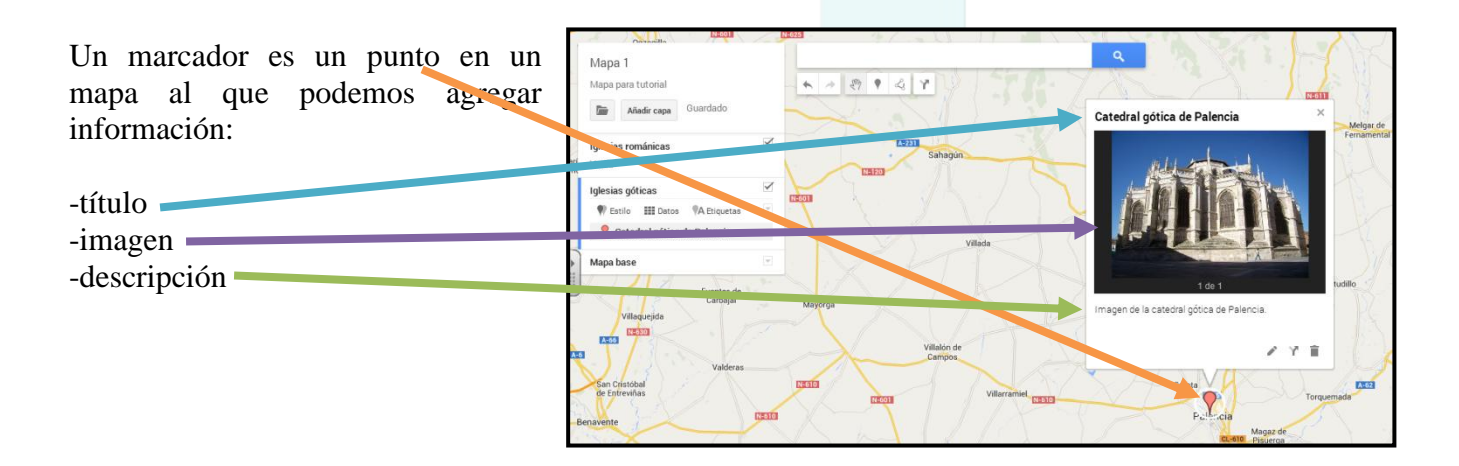

San Cristóbal<br>de Entreviñas

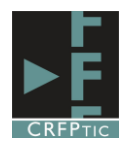

 $\alpha$ 

led http:/

Para añadir un marcador hay que pinchar en este icono...

Luego hacer click con el ratón donde queremos colocar el icono (cuanto más amplíes el mapa más precisa será la ubicación)

Añades un título escribiéndolo.

luego una foto, a partir de una dirección de Internet

y por último una descripción.

Cuando hayas terminado pincha en Guardar.

Una vez creado un marcador si pinchas en él, se verá la información que has añadido y mediante unos iconos inferiores podrás

-editarlo: modificando los elementos que lo componen

-eliminarlo

También puedes moverlo de sitio, simplemente mantén pulsado el ratón sobre el marcador y desplázalo.

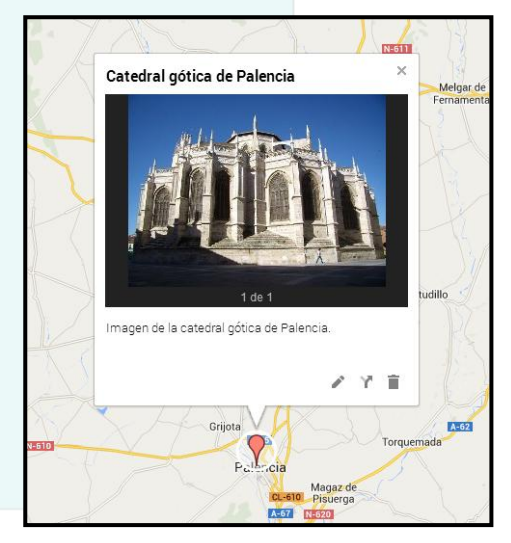

También se pueden añadir líneas

Para dibujar una línea pincha en este icono:

Luego coloca el ratón donde quieras empezar la línea y haz un click, cada vez que quieras cambiar de dirección haz click y aparecerá un nuevo punto y podrás dirigir la línea hacia otro sitio.

Para terminar la línea haz un doble click sobre el punto final.

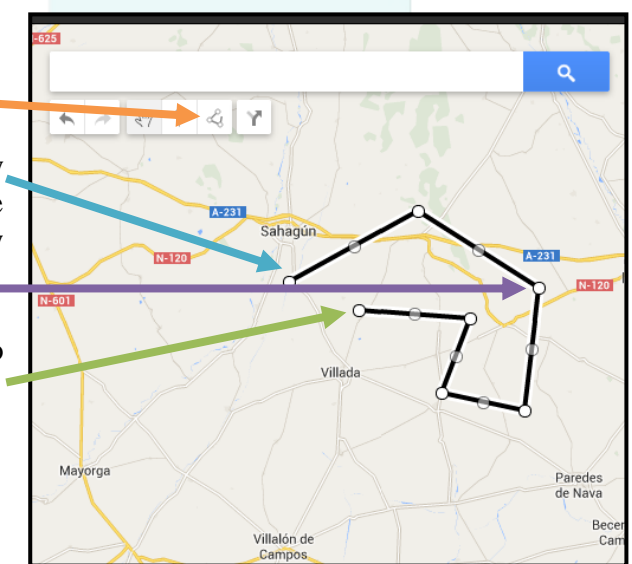

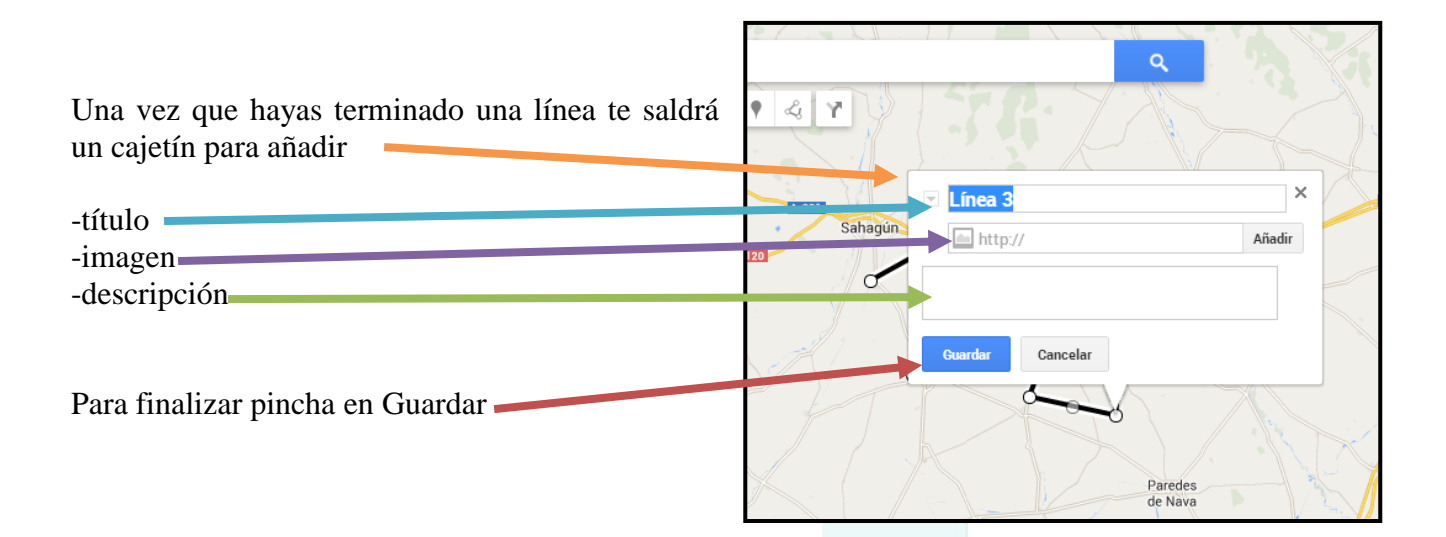

LE-251

Si pinchas sobre la línea verás el contenido de la misma y podrás, al igual que en los marcadores..

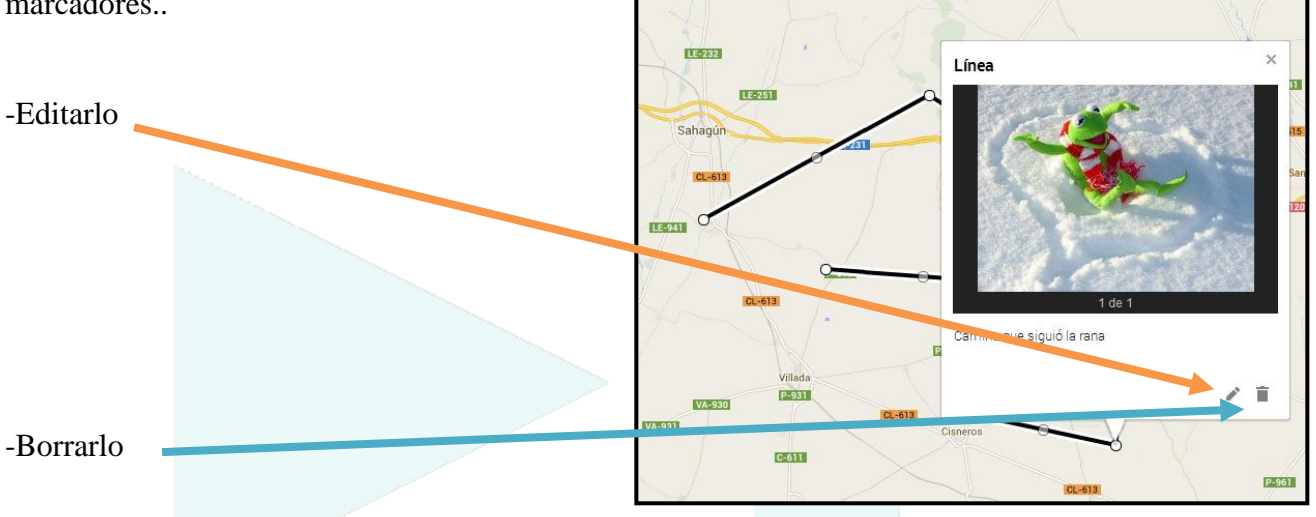

Las líneas puedes modificarlas pinchando directamente sobre los puntos. Entre los dos extremos de cada trozo recto, Google Maps crea siempre otro intermedio, que fractura la recta en dos.

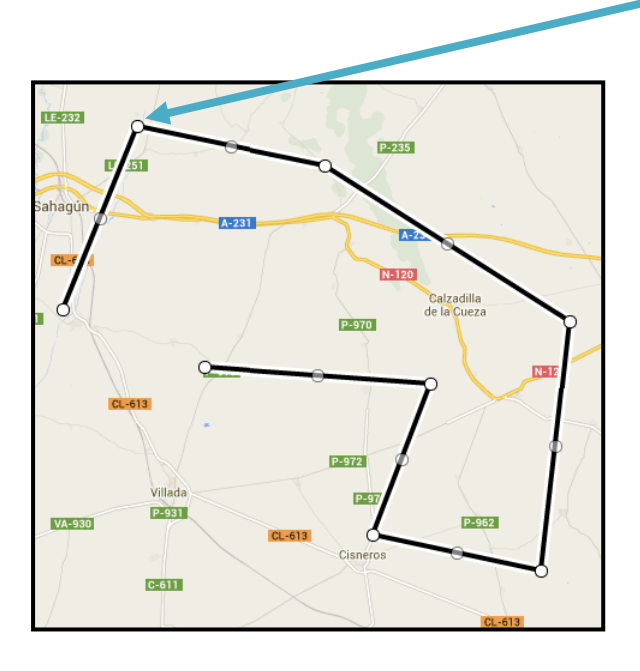

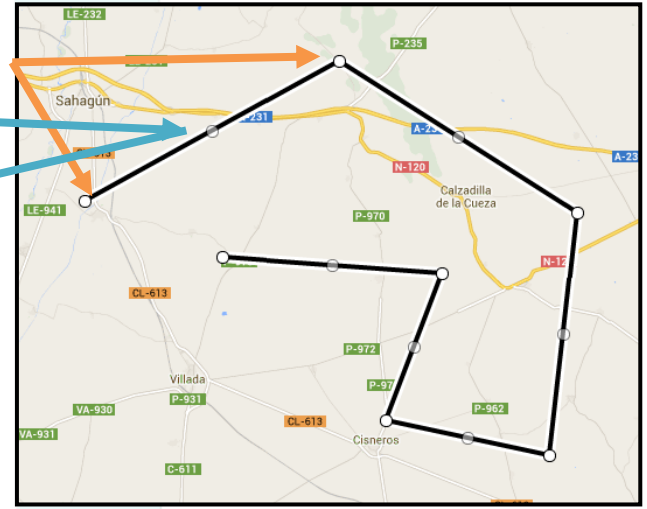

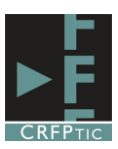

También puedes modificar un marcador o una línea pinchando sobre ella en el panel izquierdo.

Recuerda, el marcador o la línea se pondrá sobre la capa que esté seleccionada.

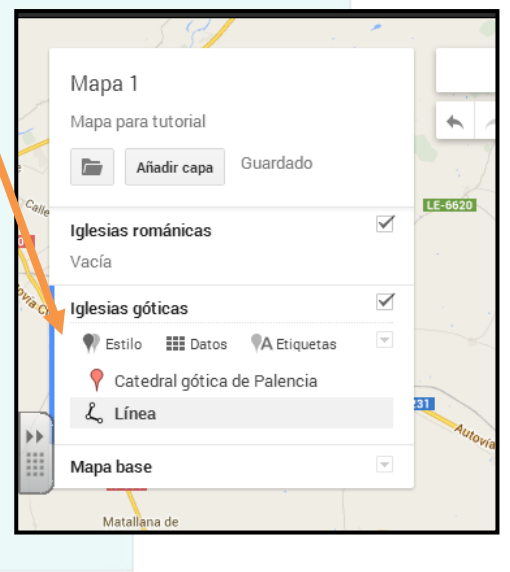

# **5.-Otras opciones**

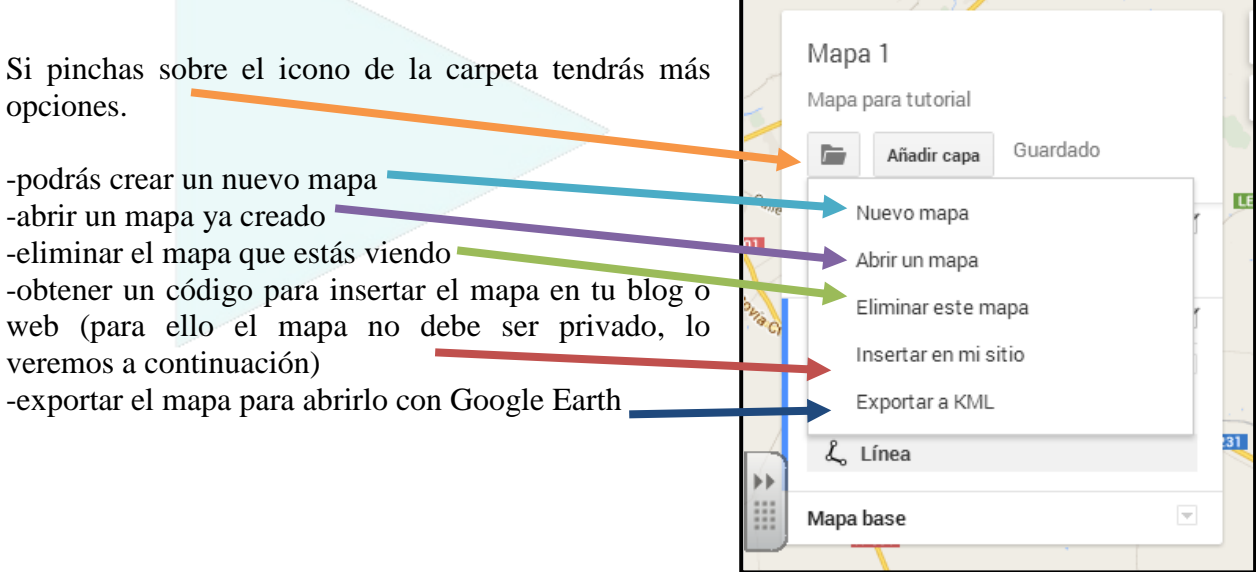

## **6º.-Compartir el mapa**

Los mapas de Google se pueden compartir, permitiendo que otras personas los vean e incluso que los modifiquen. Para compartir un mapa hay que pinchar en el botón Compartir, que está en la esquina superior derecha.

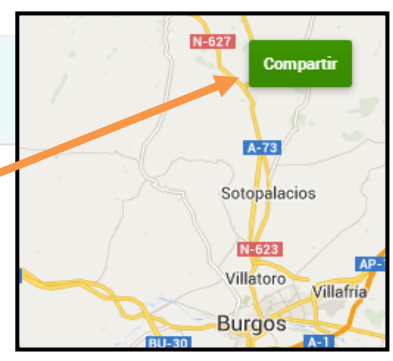

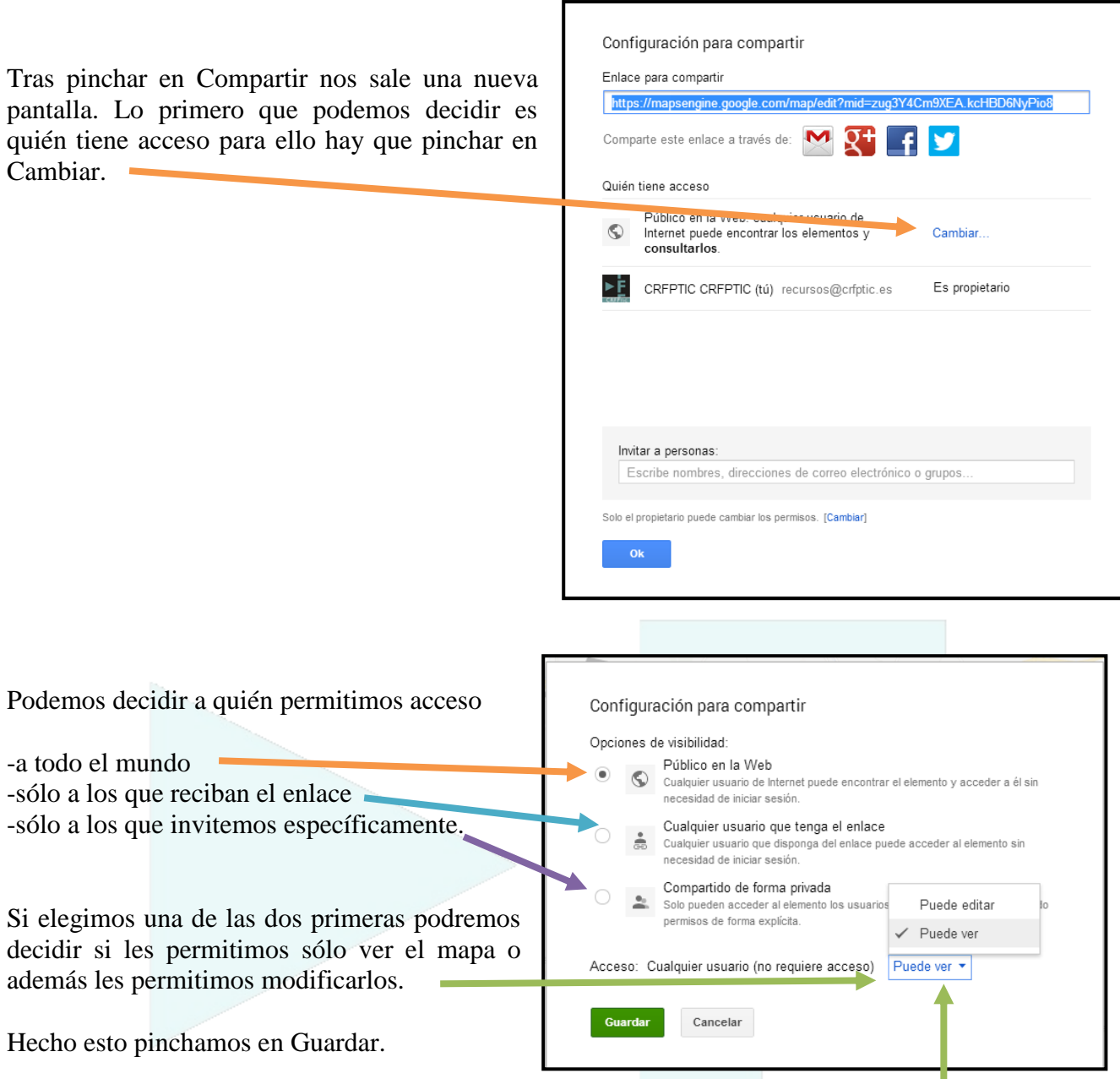

Nota: si escogemos la opción de compartir de forma privado no estará accesible este desplegable en esta pantalla.

 $\mathbf l$ 

I

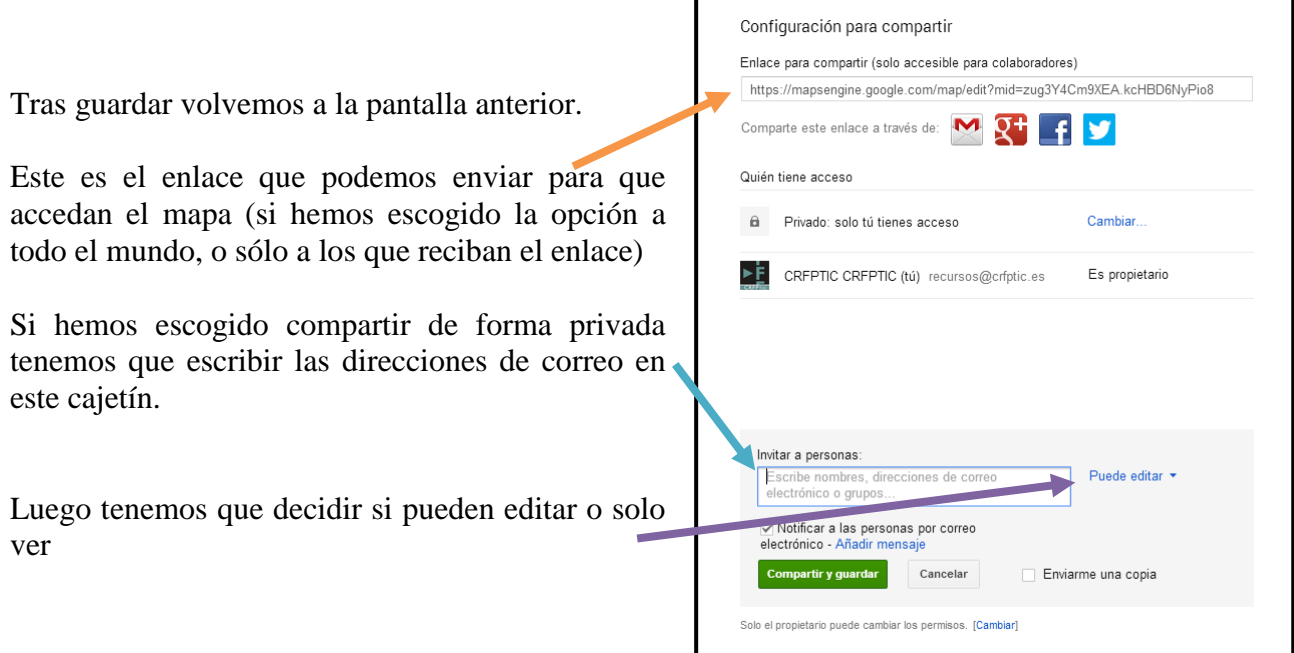

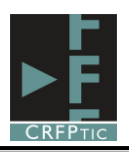

Debemos marcar esta casilla para que esas personas reciban un aviso y el enlace del mapa (ojo, se necesitará una cuenta de correo que esté dada de alta en Google)

Por último pinchamos en Compartir y guardar.

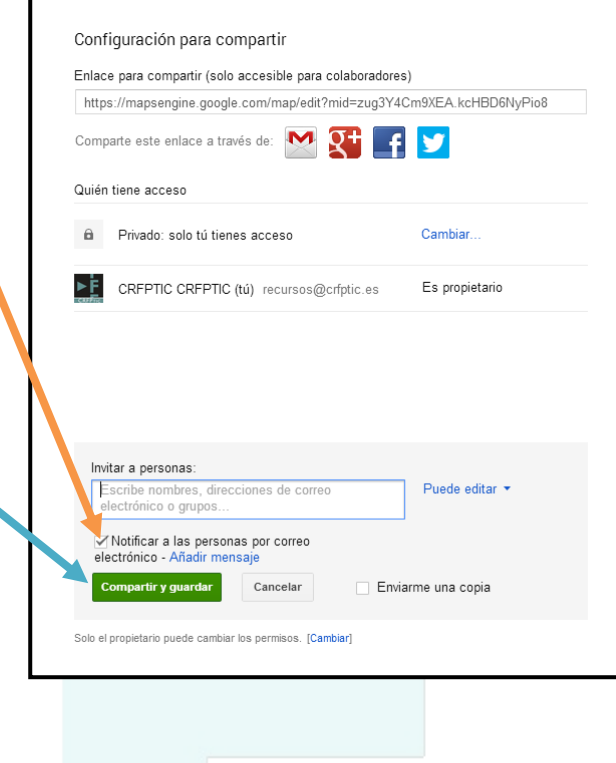

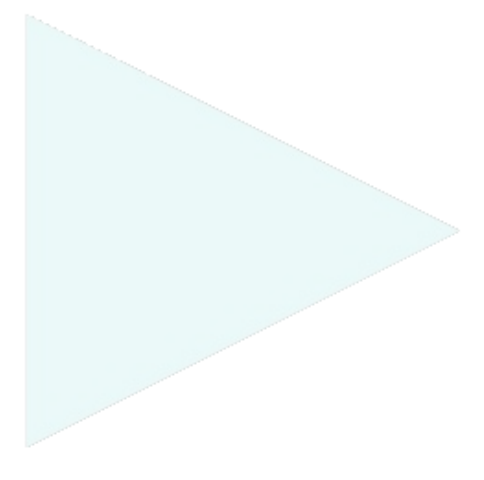

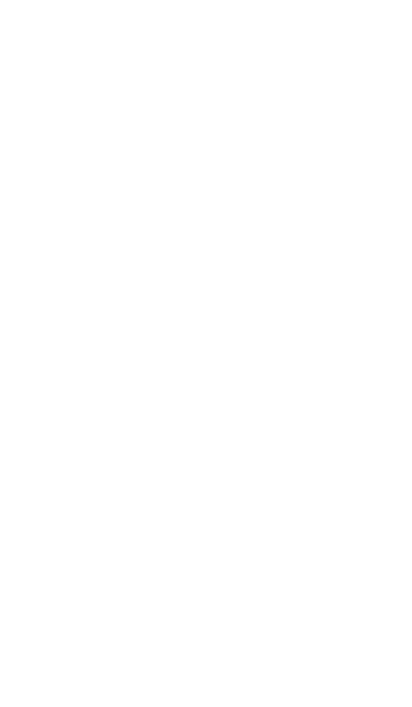